## **メールサーバー名**(**ホスト名**)**についてのご注意点**

メールサーバー、FTP サーバーの SSL 証明書の更新を行っておりますが、その際、ご利用のメールソフトの種類によっては、SSL 証 明書の内容確認を求めるポップアップ表示が発生いたします。

ポップアップが表示された場合、「次回以降もこの証明書を有効にする」等のボタンを押すことにより送信や受信は可能となります が、表示されない場合は、POP 受信/IMAP 受信/SMTP 送信のメールサーバー情報を以下へご変更をお願いいたします。 詳細につきましては以下のガイドをご参照ください。

## **コントロールパネル 新バージョン ※契約者・ドメイン管理者アカウントでログインした場合**

- 1. コントロールパネルへログイン
- 2. 左メニューの[ユーザー]から、該当のユーザーの[切替]をクリックします。
- 3. マイアカウントページ内の「メール情報」から「接続時に証明書エラーが発生する場合」を確認します。
- 4. 右横の「コピー」のアイコンをクリックすると文字列をコピーできます。

## または

- 1. コントロールパネルへログイン
- 2. 左メニューの[メール]から、該当のメールアドレスの文字列をクリックします。
- 3. メール情報ウィンドウ内の「接続時に証明書エラーが発生する場合」を確認します。

## **コントロールパネル 旧バージョン ※契約者・ドメイン管理者アカウントでログインした場合**

- 1. コントロールパネルへログイン
- 2. 左メニューの[ユーザー]から、該当のユーザーの[表示]をクリックします。
- 3. ユーザー情報ページ内の「e メール情報」から「接続時に証明書エラーが発生する場合」を確認します。

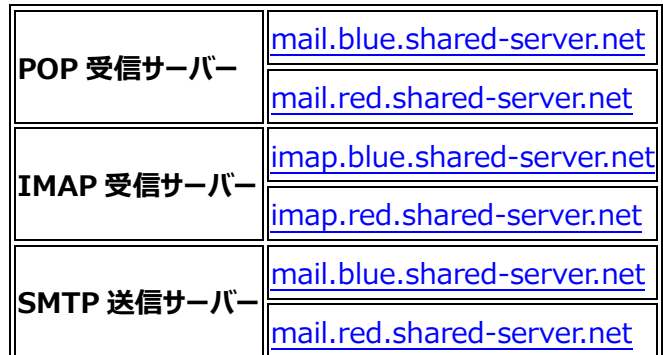